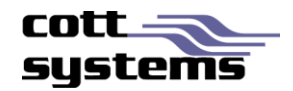

# HTML5 Viewer using Mozilla Firefox

This document provides information on using the new HTLM5 viewer with Mozilla Firefox. Note that examples and screenshots in this document have been provided from the eSearch software.

*Note* – Users must install Adobe Reader if users want accessibility to the advanced print features such as copy to clipboard. Refer to *Recommended Settings* in this document.

## New Viewer Functionality

### **PRINT FUNCTIONALITY**

Clicking the **Print** button on the image viewing screen will display a drop down list with the following selections. These options were available in the previous version by right clicking the image page or by selecting a button.

- Selected Pages
- All Pages
- Visible
- **Transformed**

#### **Selected Pages/All Pages**

When selecting the **Selected Pages** or the **All Pages** from the Print submenu, two additional windows will be displayed simultaneously. See Figure 1

- Print Image Window The image print window will provide a printer icon. To continue and print, users must click the printer icon.
- Print Dialog Window An Adobe or Chrome print dialog screen will display. The Adobe print dialog window will have functionality such as Actual Size, Shrink Oversized Pages, Custom Scale, etc that the Chrome and Firefox print dialog windows will not have of the native PDF viewer has not been disabled.

Note that the browser in use will determine where this print button is located.

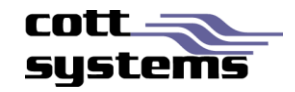

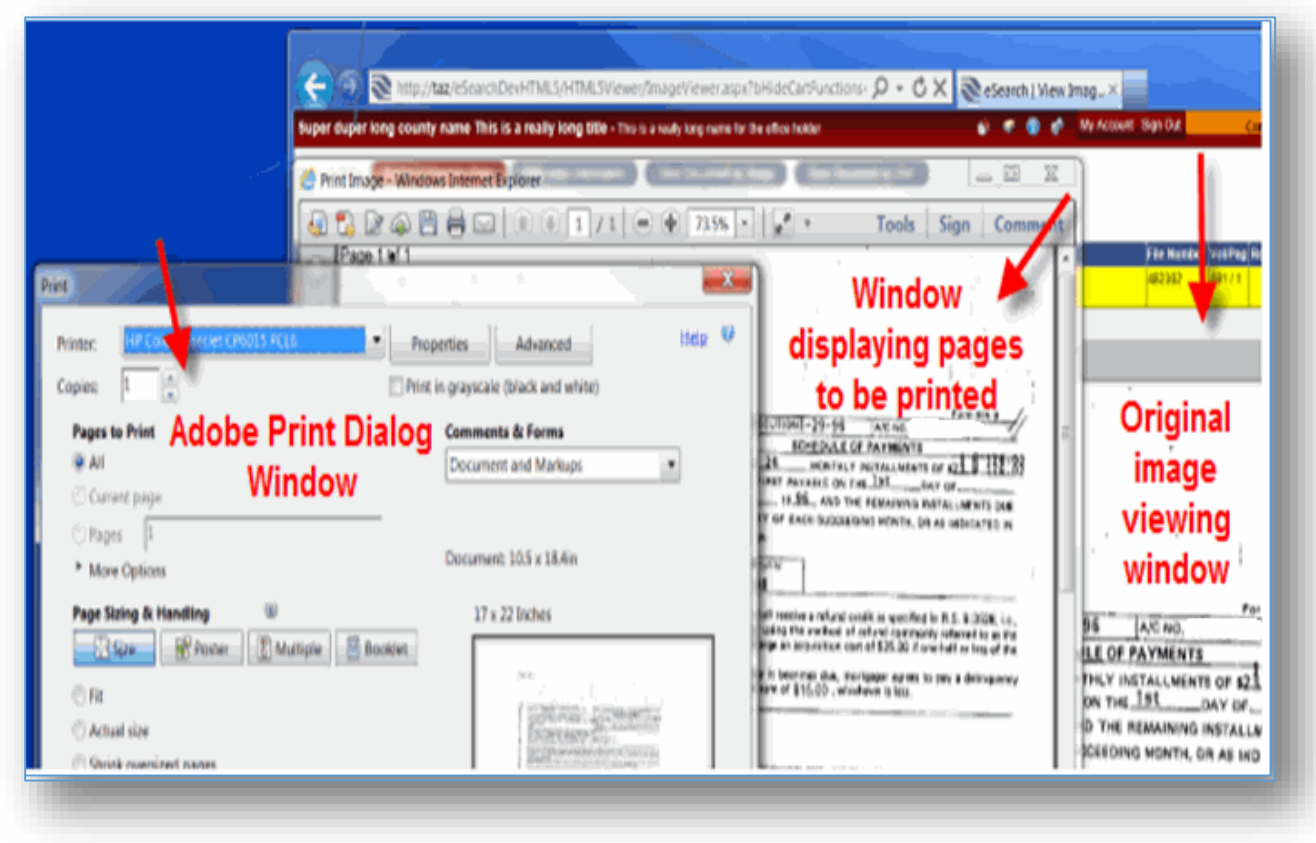

*Figure 1 – This example shows the opened print windows using Firefox only if the native PDF plugin is disabled and the Adobe Reader plugin has been enabled.*

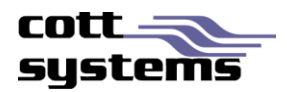

#### **Print Visible or Print Transformed**

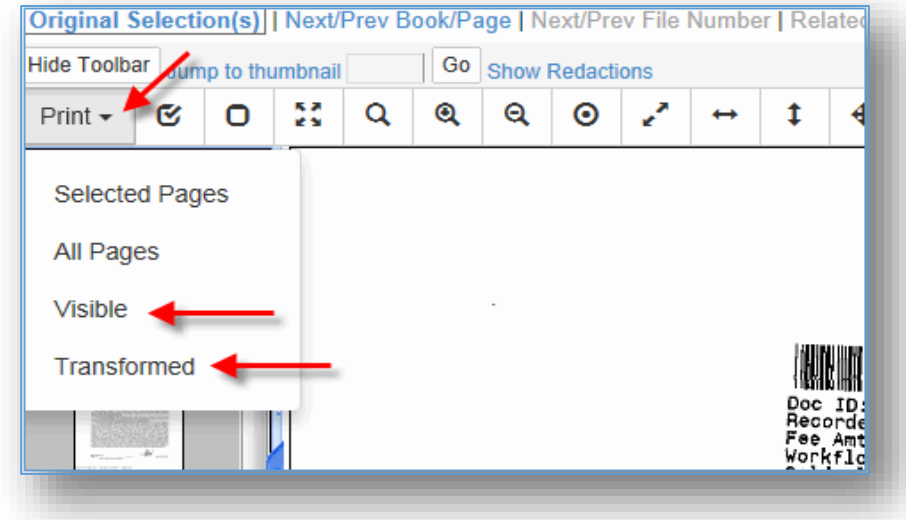

Users can now access this feature by clicking the **Print** button and selecting the *Visible* or *Transformed* option. Prior to the new viewer, these features were accessed by right clicking the image page. When printing Visible only the portion of the image that is currently displayed in the large image viewing area of the screen will print. When printing Transformed, the image will print with any modifications performed to the image such as inverting. Note that rotations can only be printed by saving the document in another application and then printing it.

When the Visible option is selected, a new window showing just the portion of the image appearing on the original image viewing screen will display with the print dialog window. When clicking the **Print** button or **Cancel** button will automatically close both windows and return to the original image viewing screen.

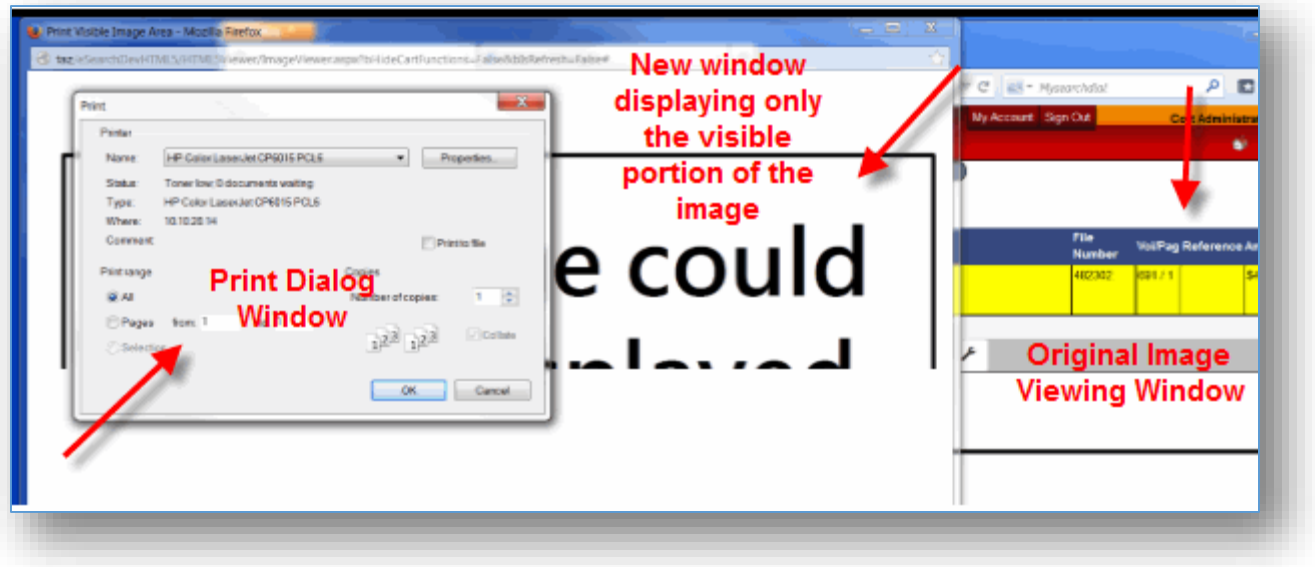

#### *Print Visible with Firefox Browser*

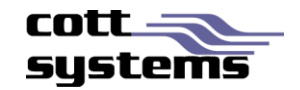

*The Firefox browser's print dialog and Adobe plugin print dialog are the same. With this browser, the print icon appears at the top as shown in this example. The copy to clipboard functionality is not available with this browser.* 

#### **RECOMMENDED SETTINGS**

To install the Adobe Reader plugin to enable advanced print features or copy to clipboard, users should navigate to the following site locatio[n http://get.adobe.com/reader/.](http://get.adobe.com/reader/)

If after Adobe Reader is installed and message still displays, users must do the following.

- 1. Press **Cancel** on the Print Dialog window.
- 2. Click **Firefox**.
- 3. Click **Options**.
- 4. Click **Options**.
- 5. Click **Use Adobe Reader** options (3).
- 6. Click **OK**.

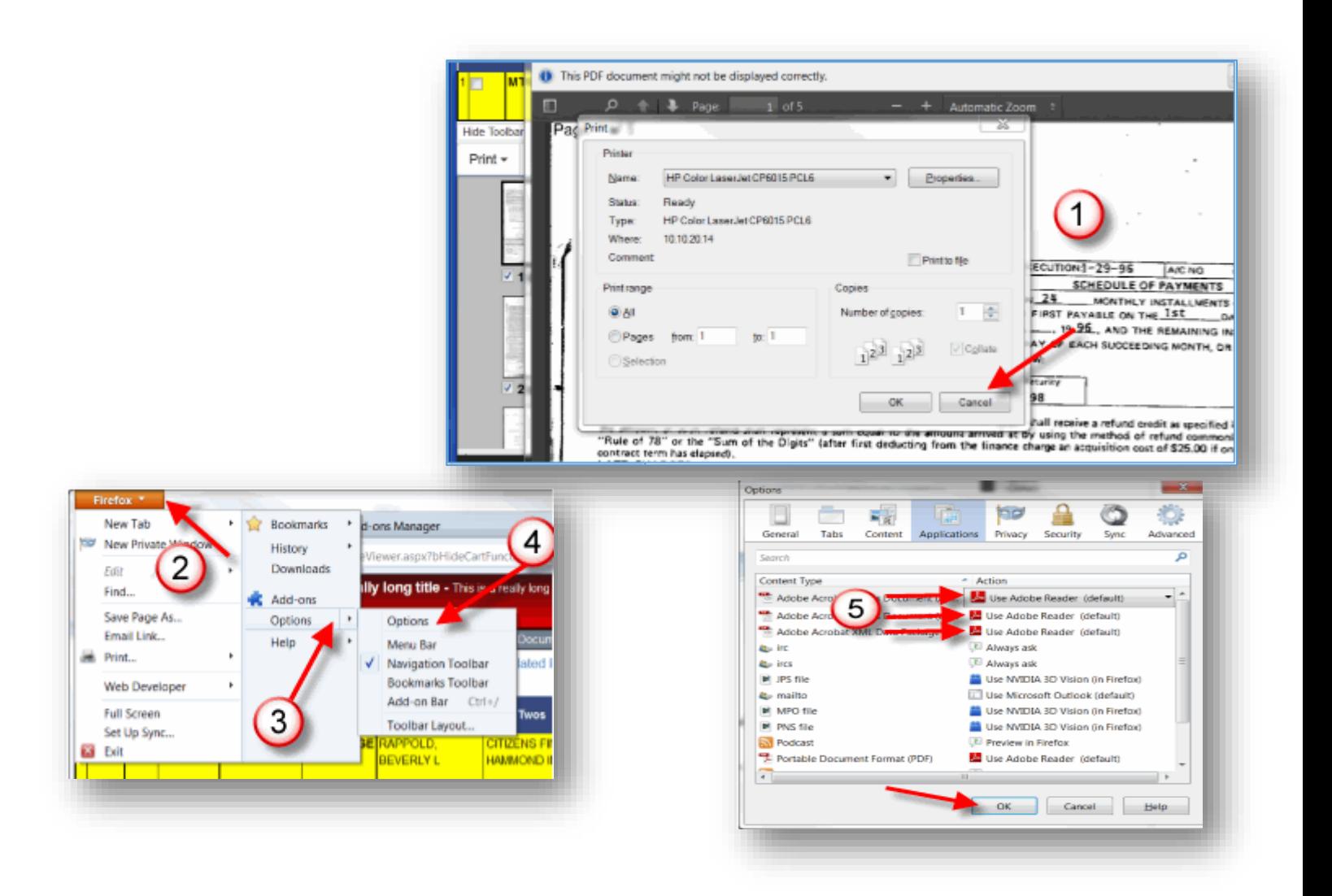